# Using PolyMall LMS

## Login to PolyMall Learning System

### https://polymall.polytechnic.edu.sg/

- Click on "Polytechnic Staff and Students"
- Click on "Login"

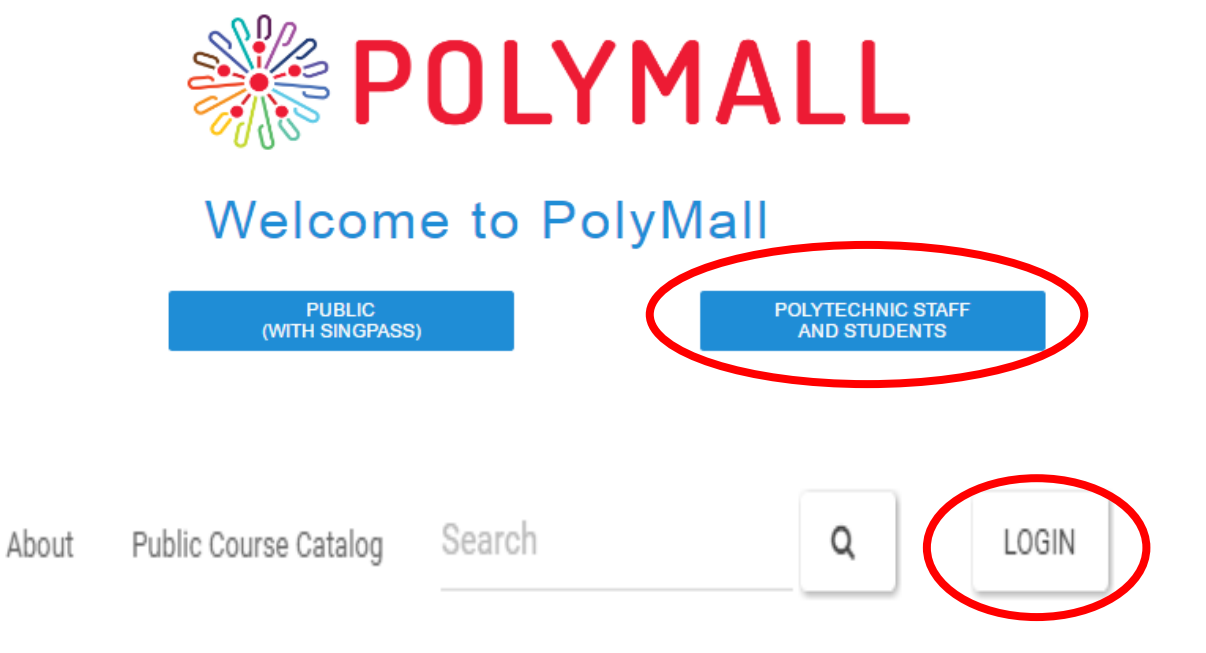

Sign in with your work or school account

- Enter User ID: [p1234567@ichat.sp.edu.sg](mailto:p1234567@ichat.sp.edu.sg) (Your SPICE ID@ichat.sp.edu.sg)
- Password: NRIC number (All letters in CAPS)
- You will be prompted to change your password on the 1<sup>st</sup> login

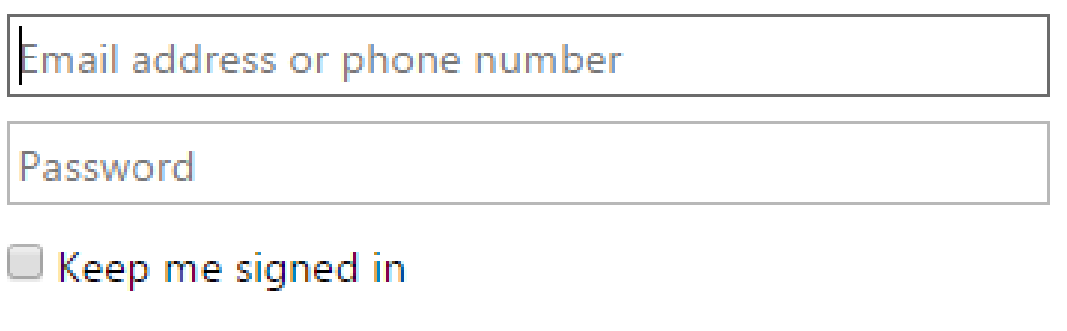

Sign in Back

#### Search About

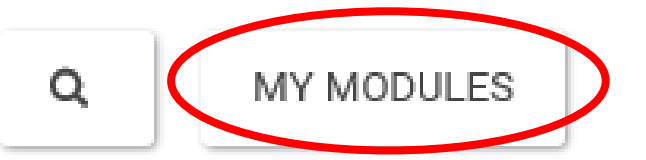

- Click on "My Modules"
- Look for your modules under the "My Courses"

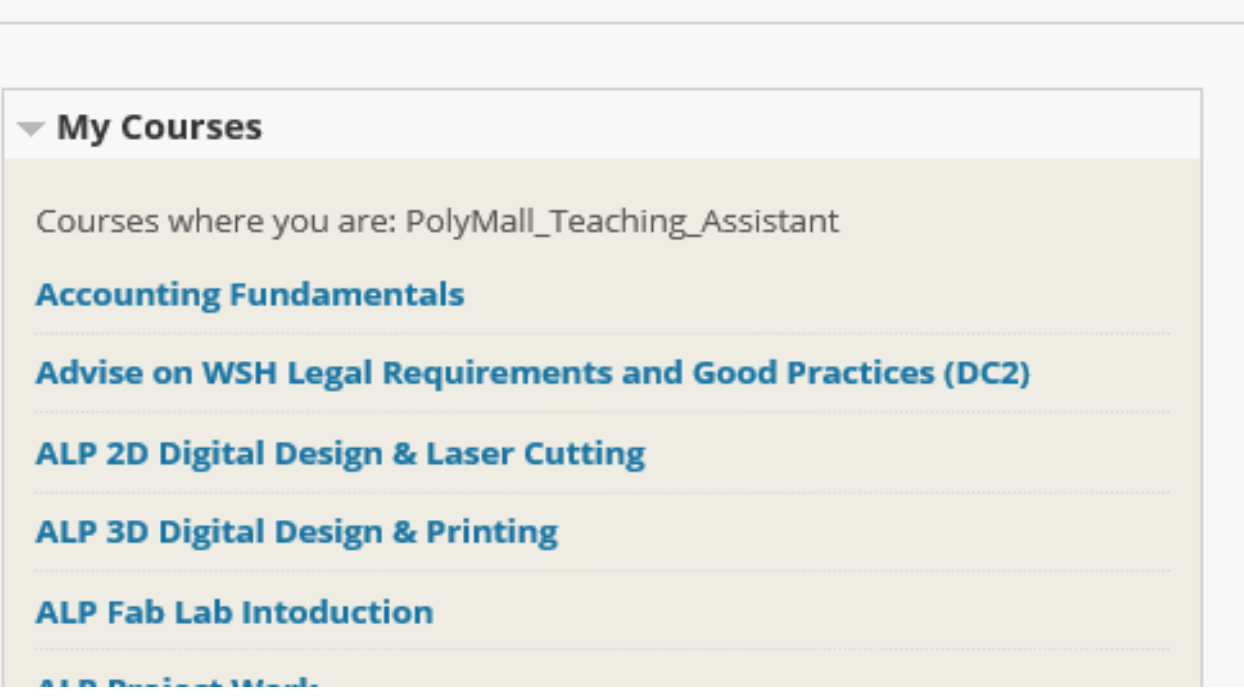

### • Click on Content

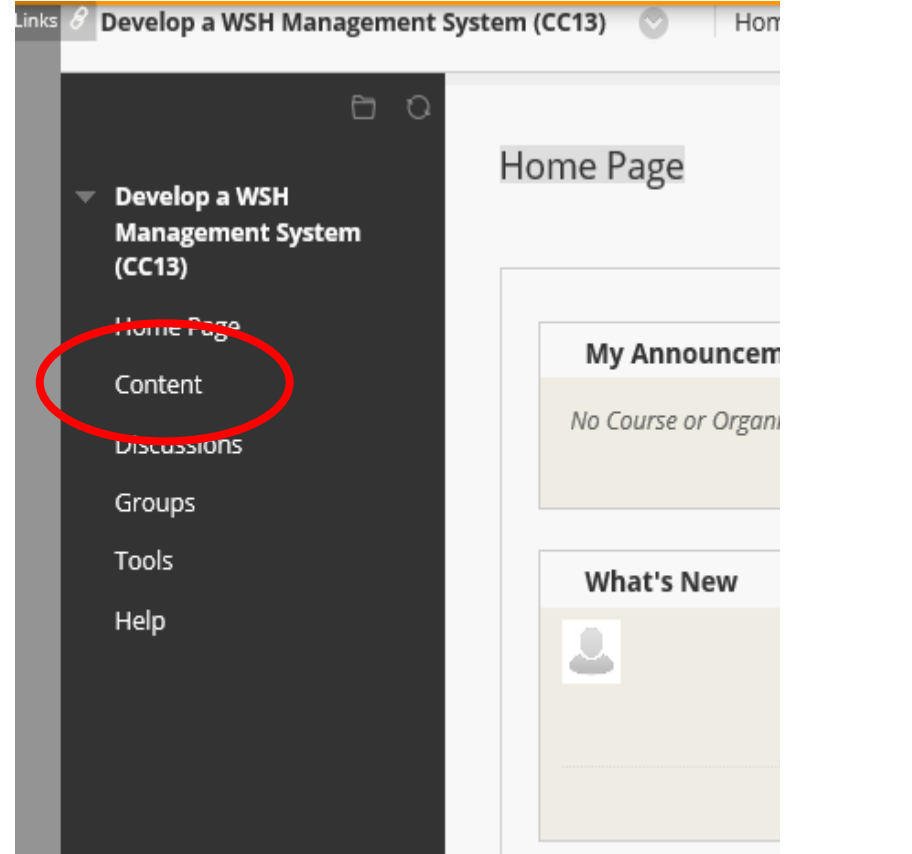

• You will find the Learner's Guide and Assignments here

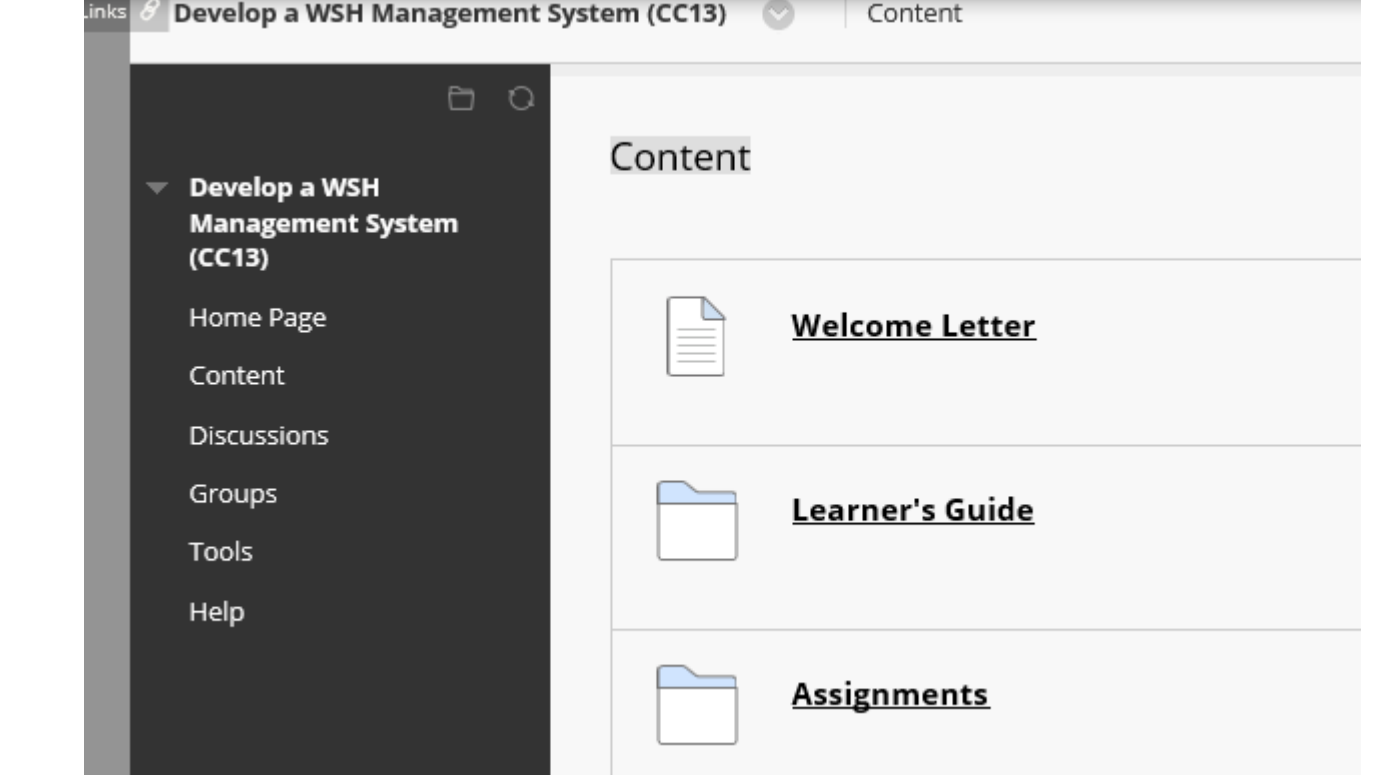

## Assignment Submission

### • Click on "Assignments"

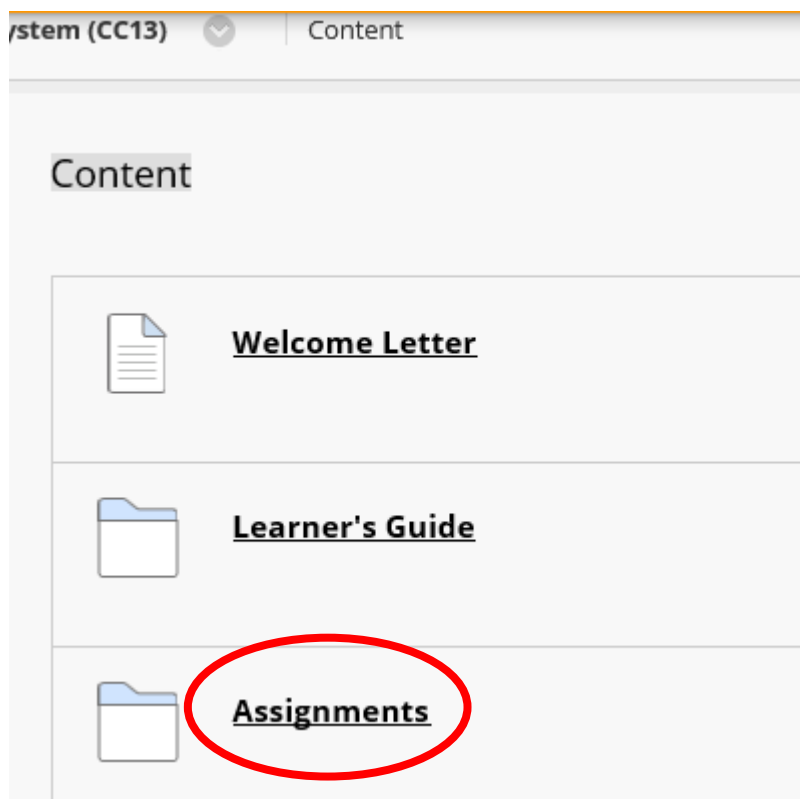

• Click on "Assignments Submission"

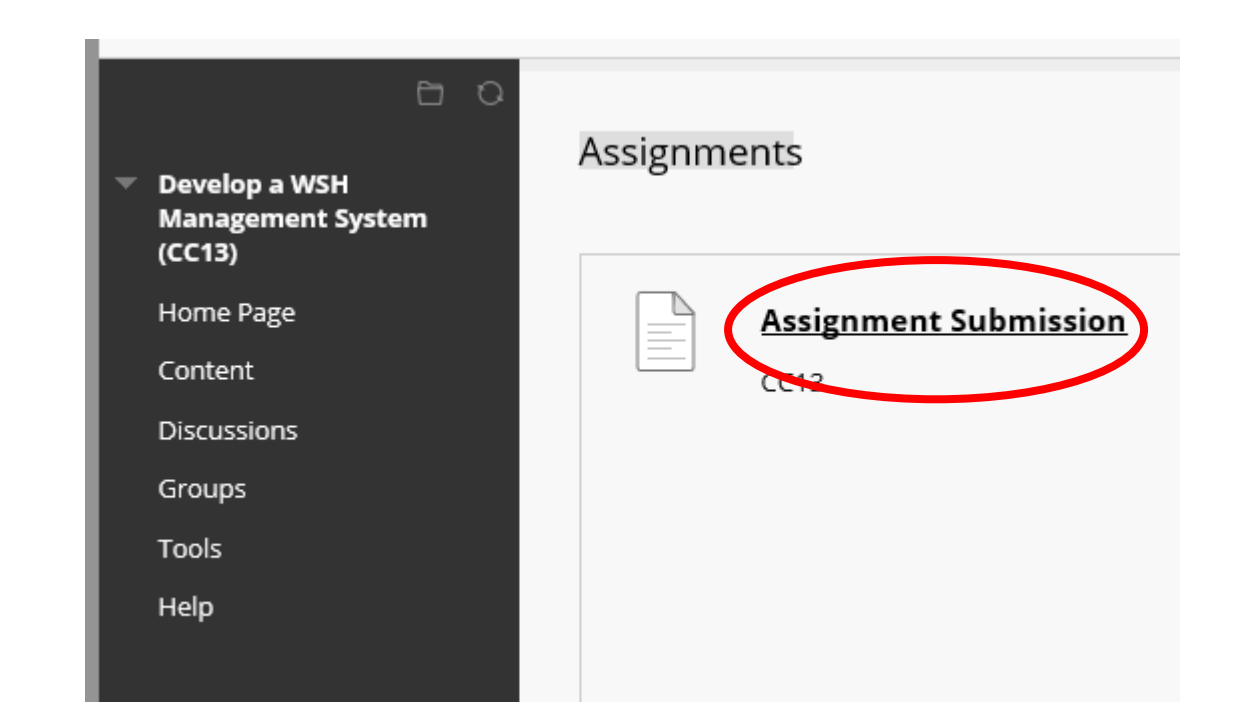

- Scroll down and look for "Assignment Submission"
- Click on "Browse My Computer"
- Attach your Assignment
- Click on "Submit" to submit the assignment

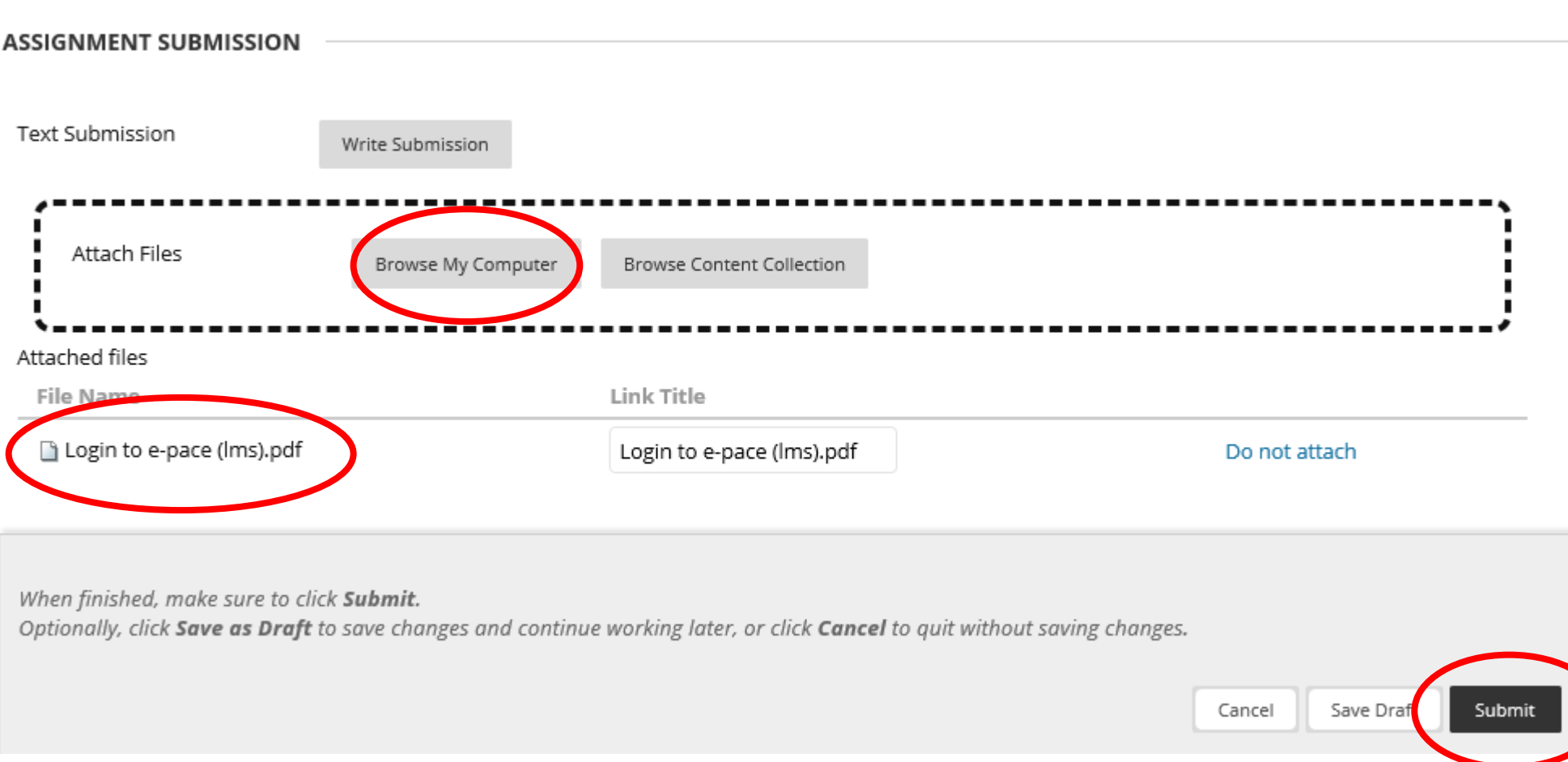

Please write to [epacesupport@sp.edu.sg](mailto:epacesupport@sp.edu.sg) if there are any issues.